# 學生個人體適能成績證明-步驟流程說明

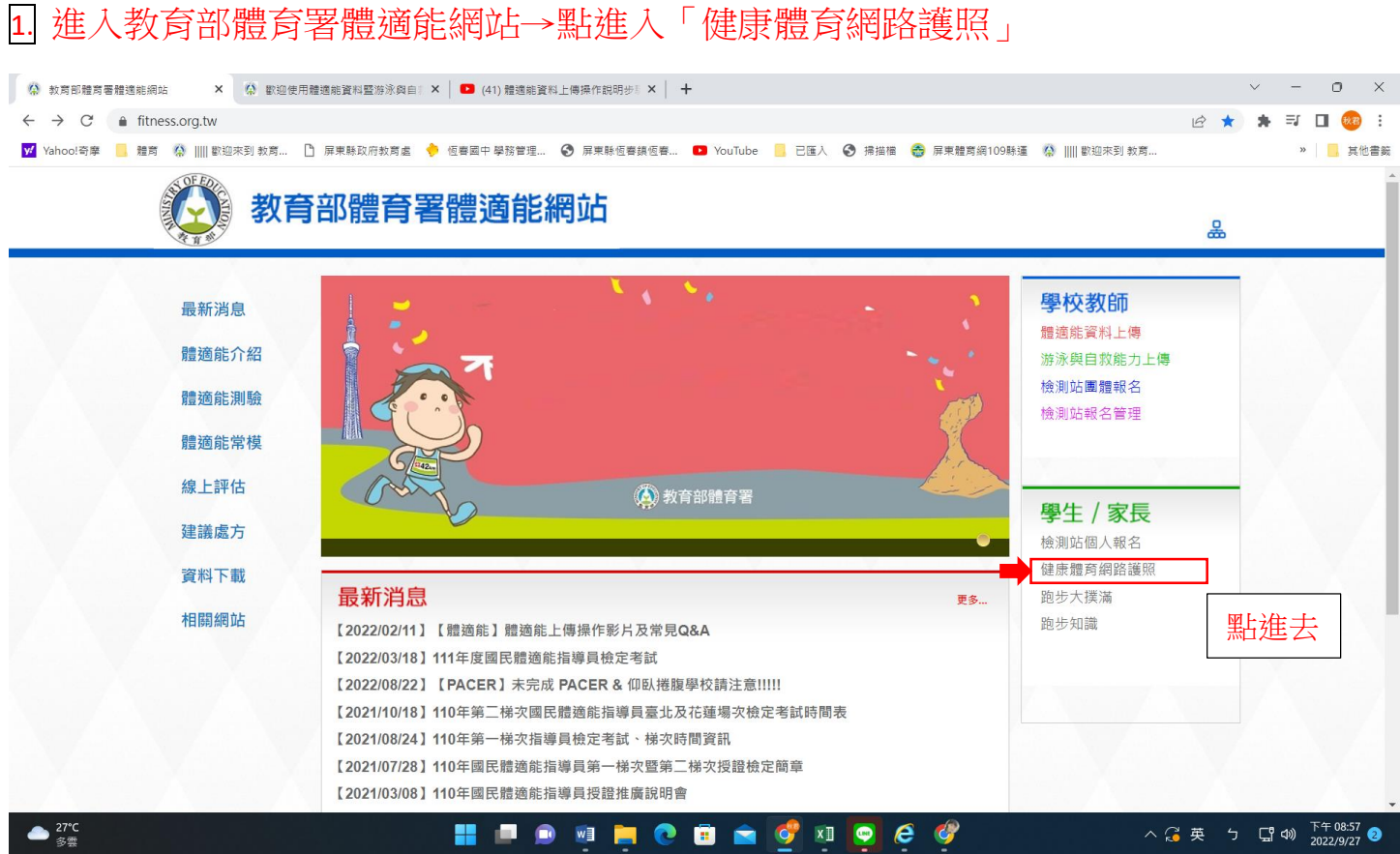

## 2. 帳號:身分證字號 → (第一次)密碼: 填學號 → 勾選「我不是機器人」

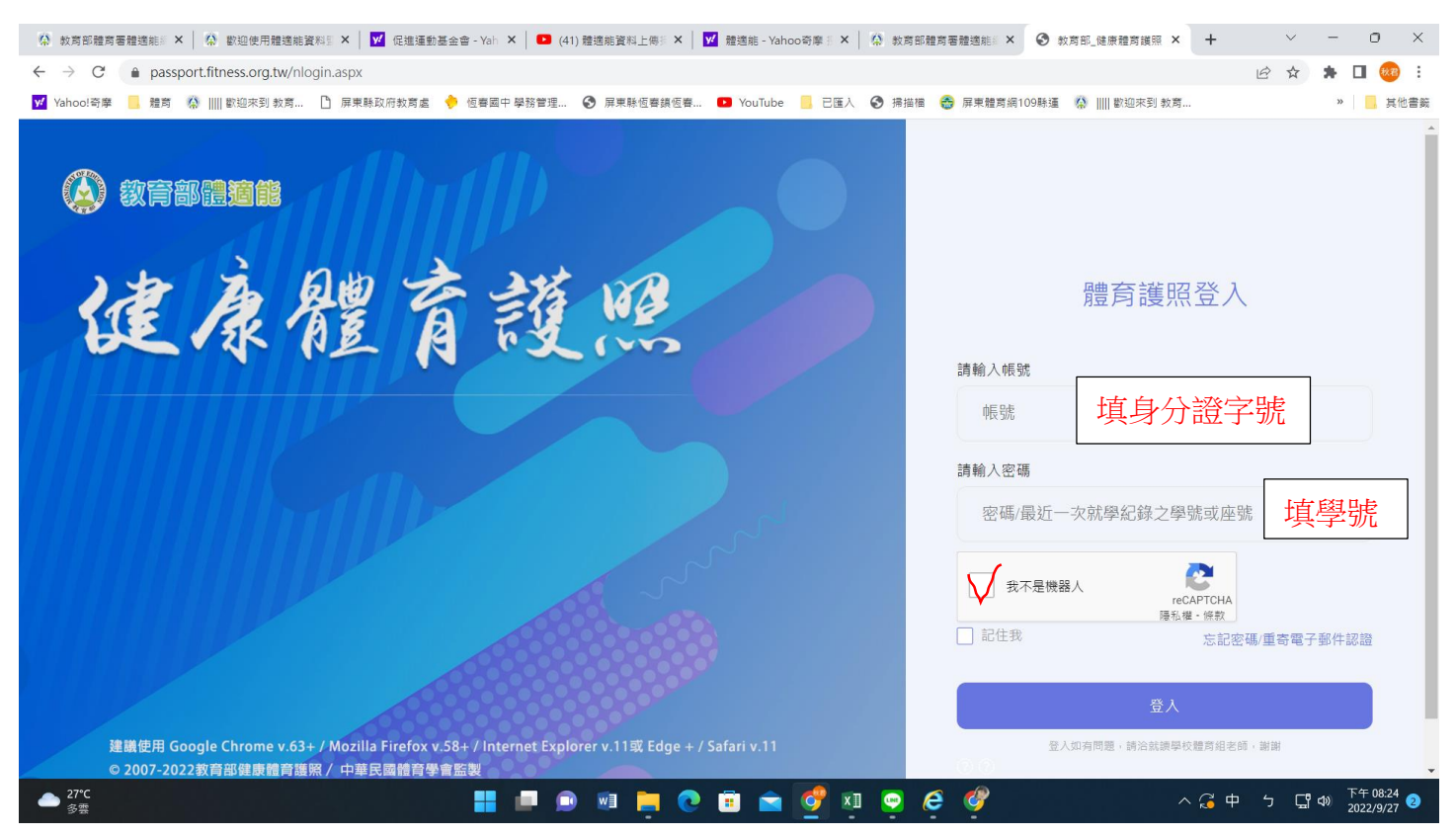

## **3**. 認證信箱(建議學校給的信箱) →設定密碼(建議為 Aa 學號)

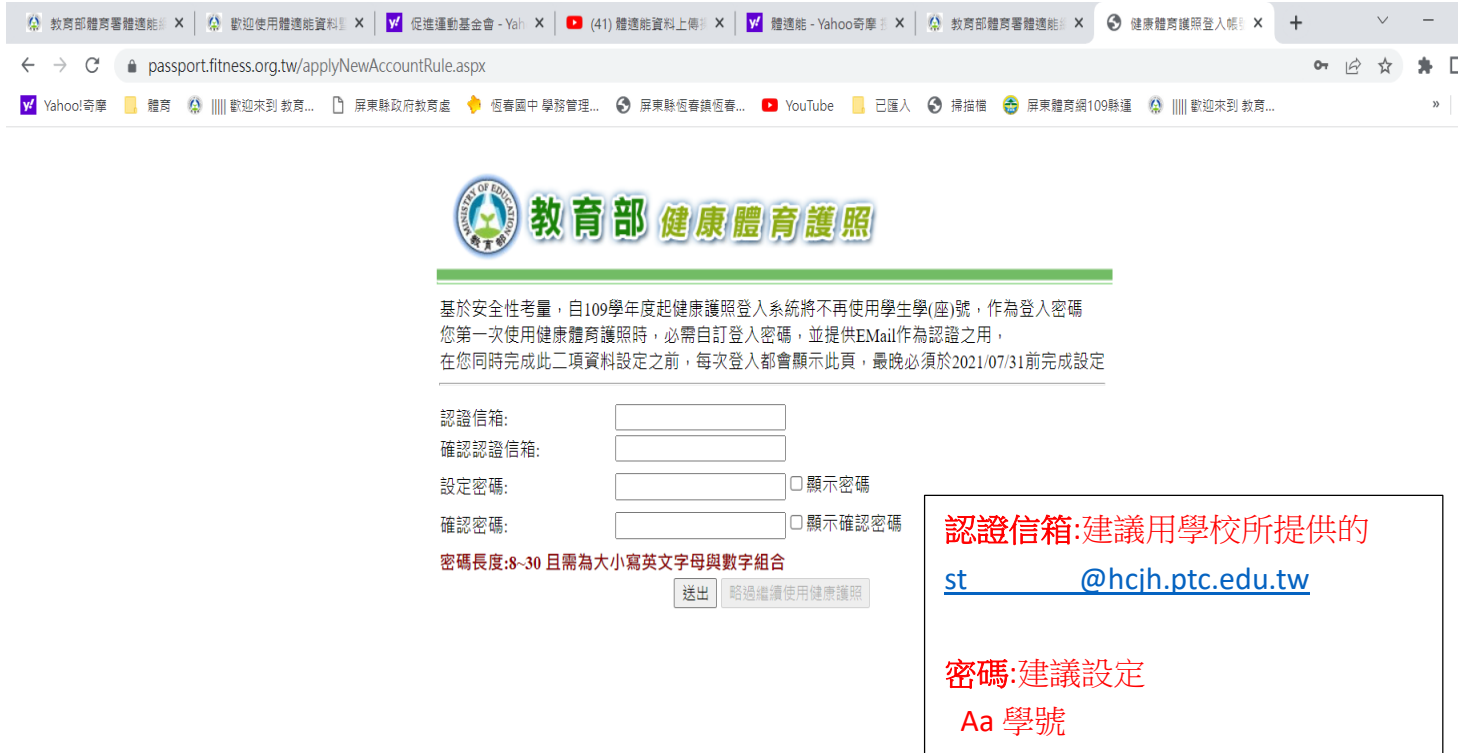

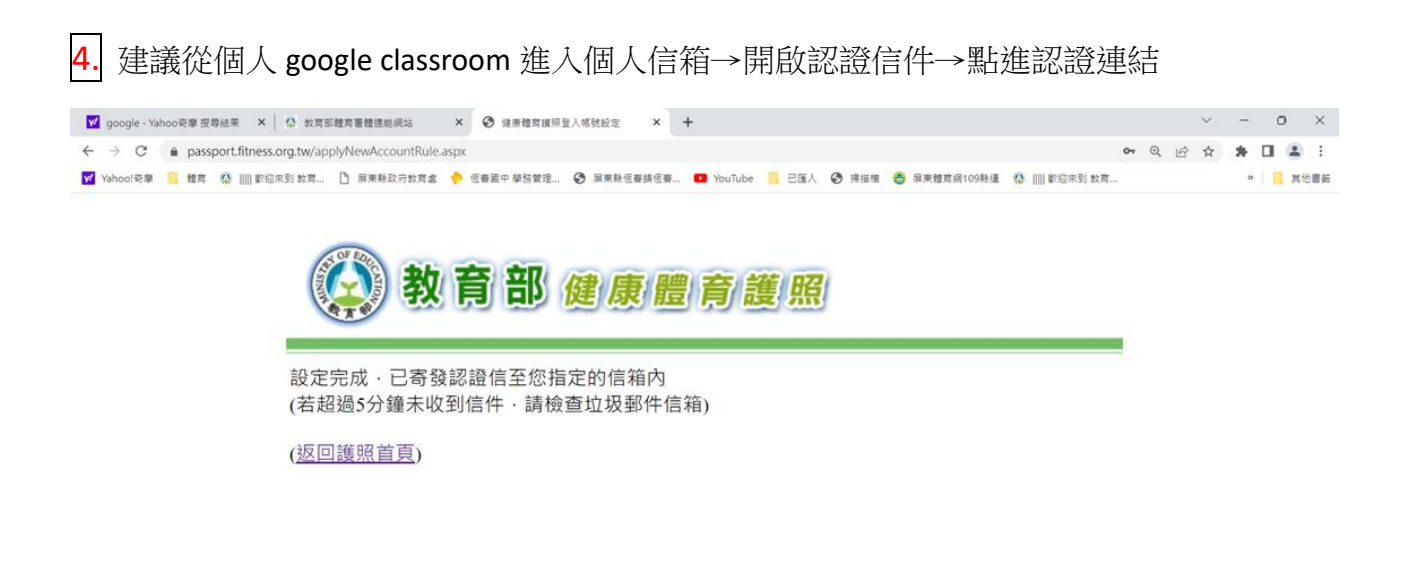

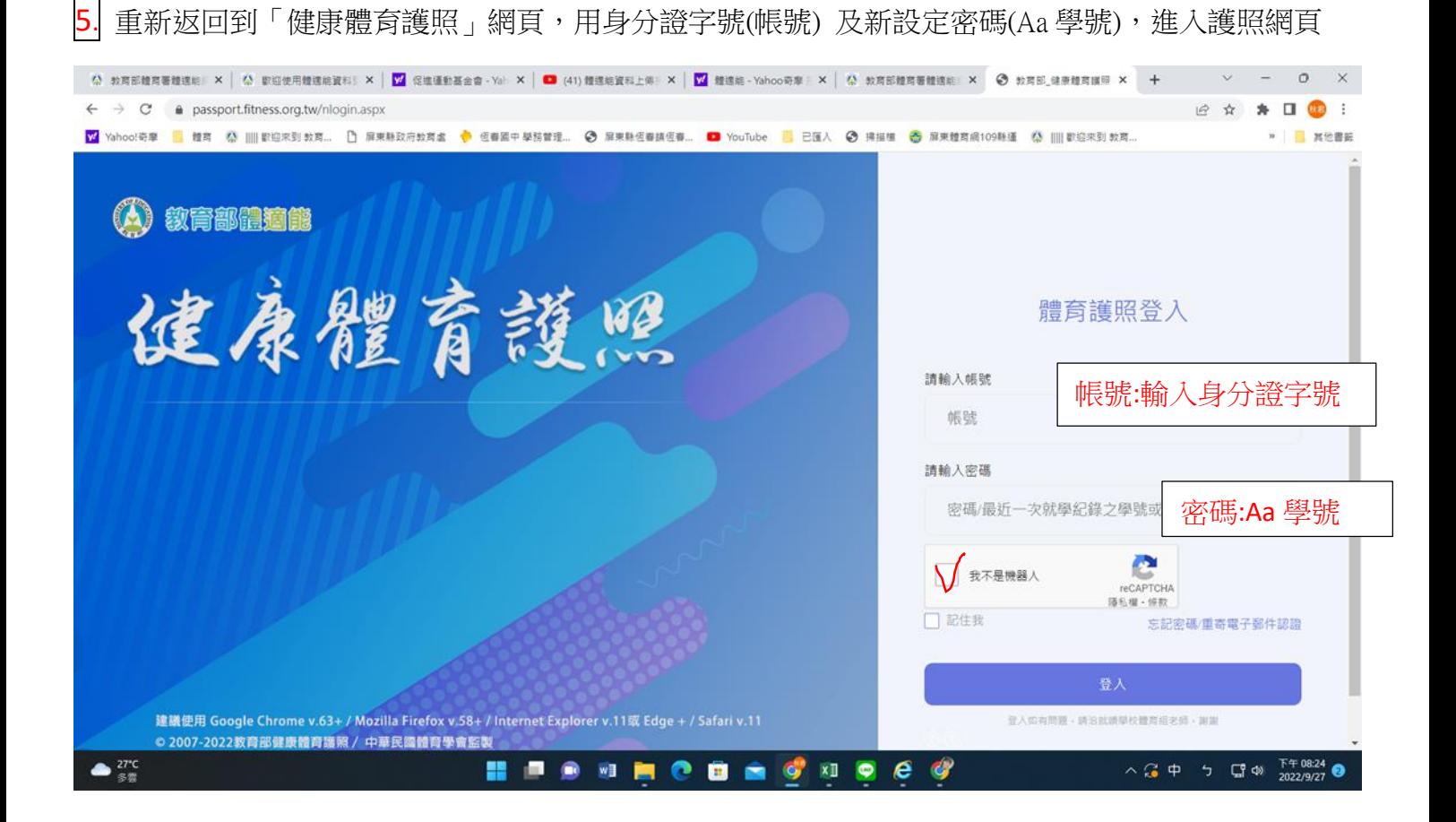

# 6. 點入「列印成績證明」

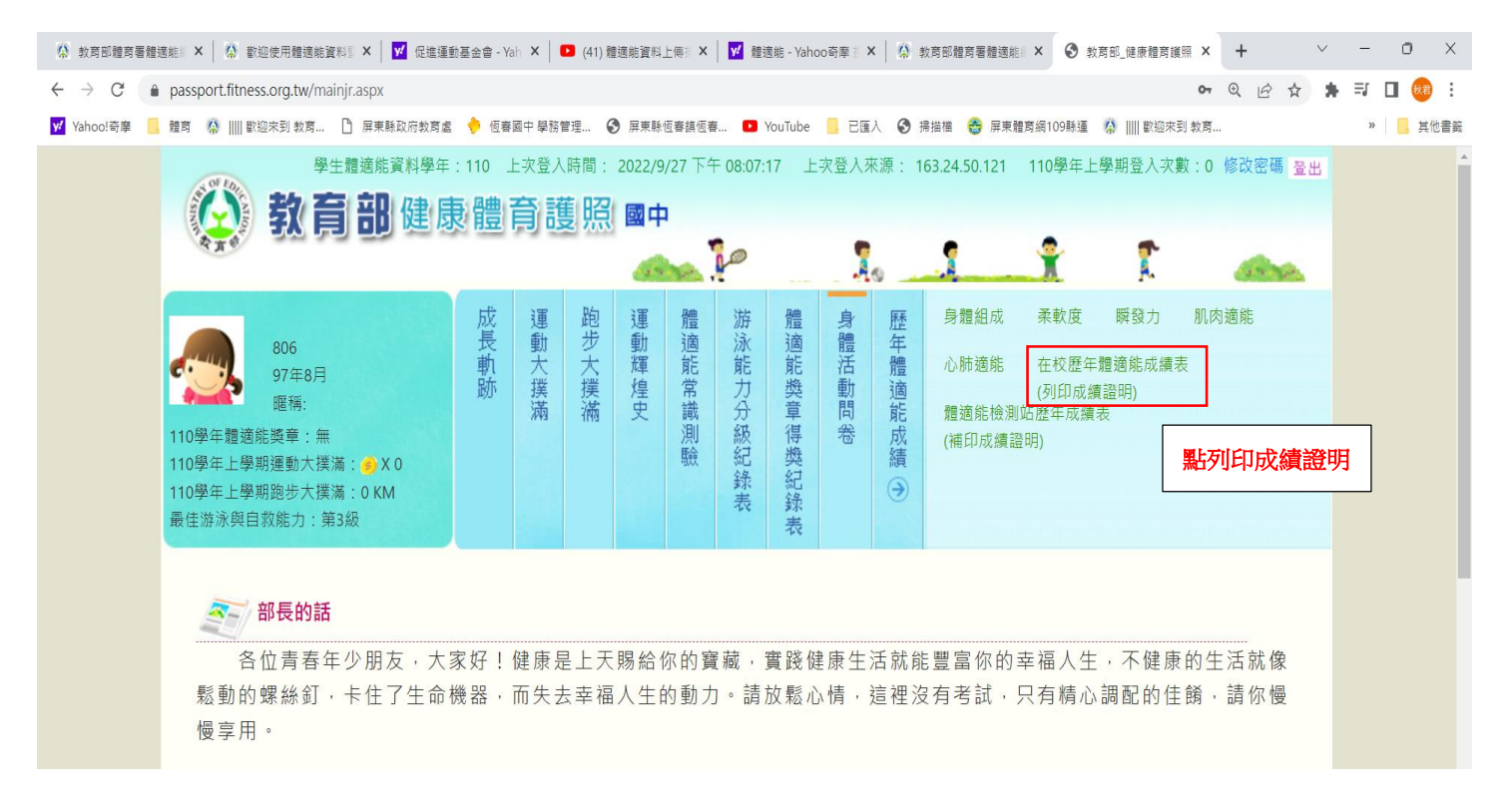

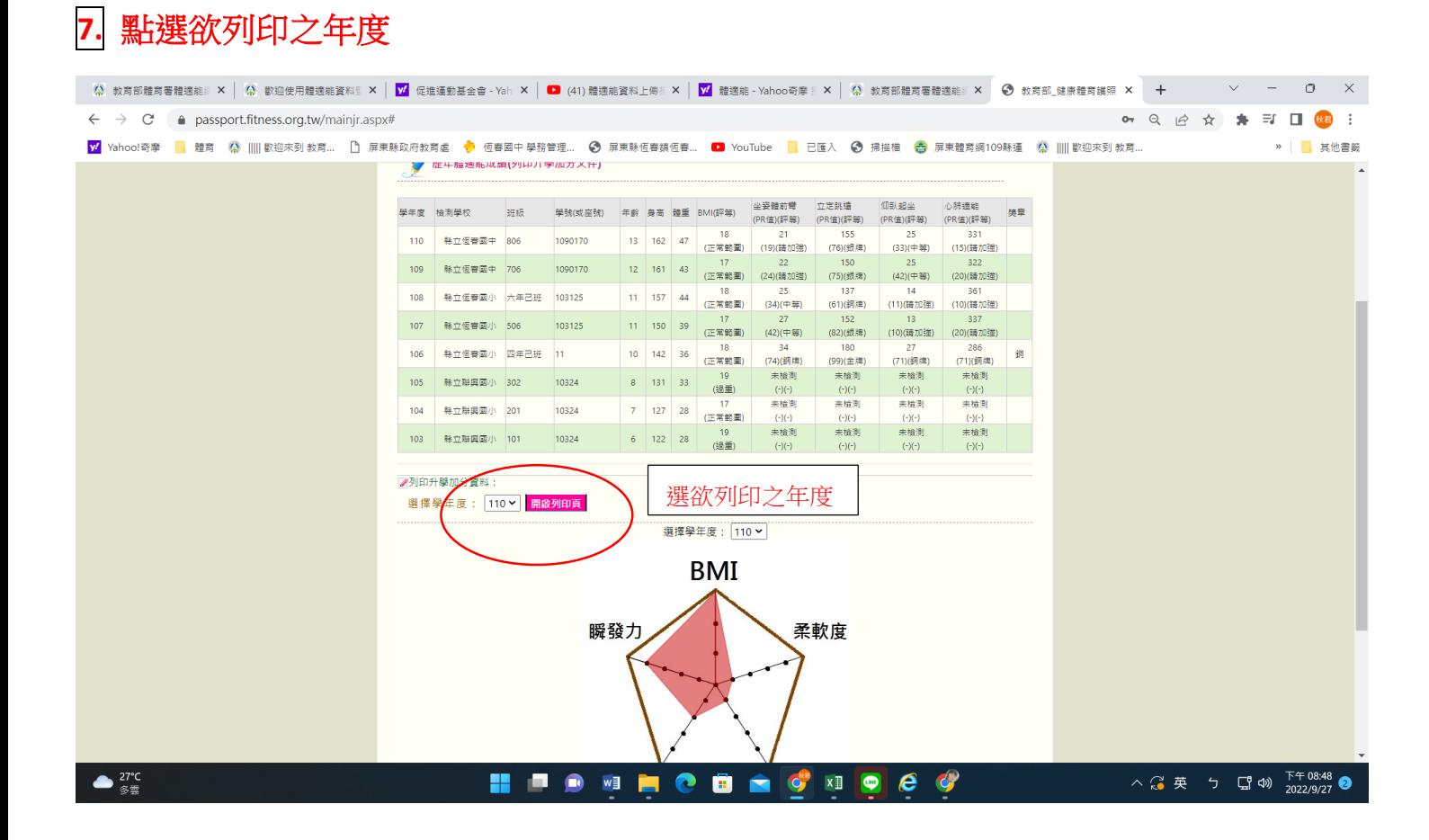

### 登打姓名→拿至體育組蓋學校戳章,完成。

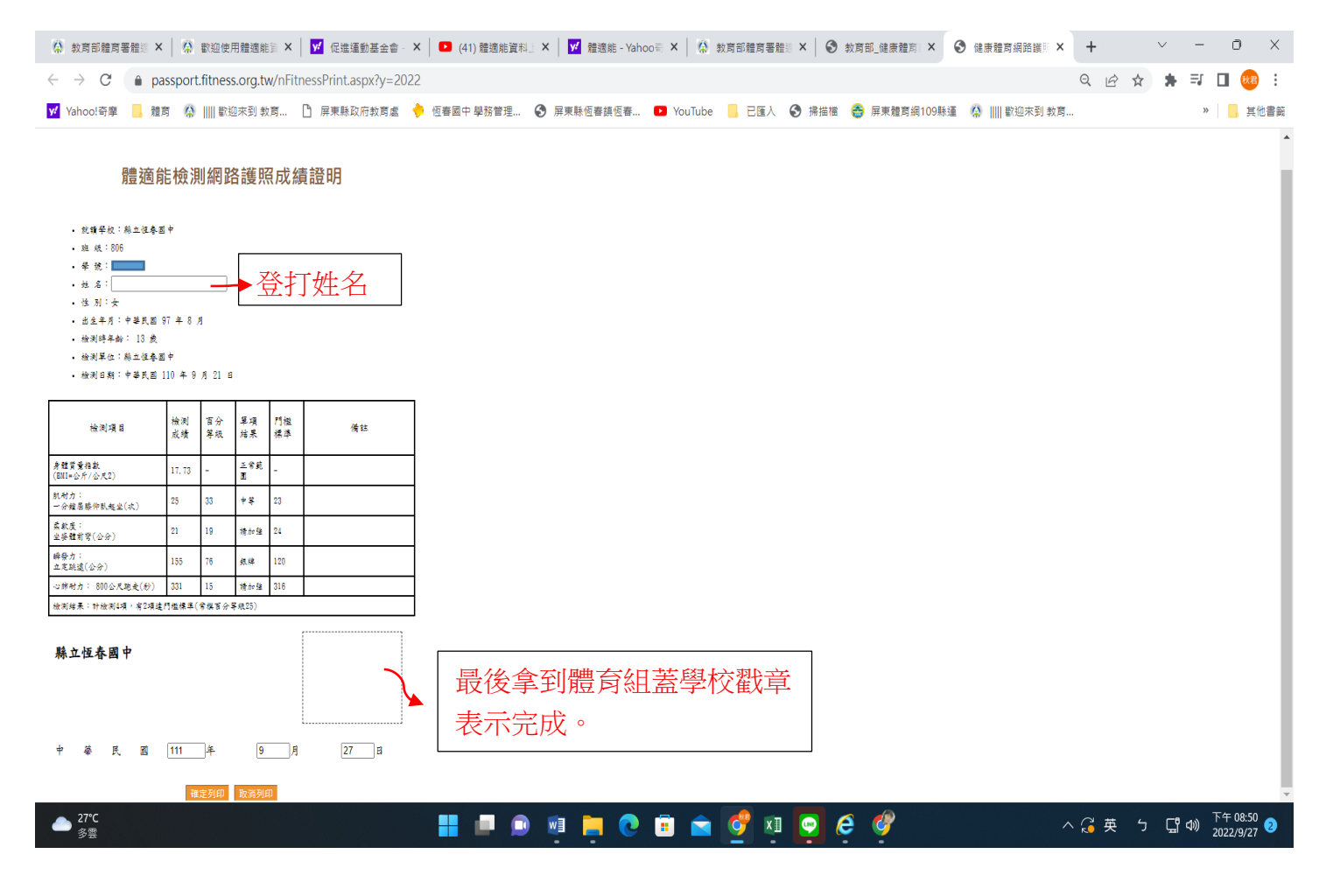

跑步大撲滿:學生可自行登錄個人跑步紀錄(可記錄當天或補登錄前 6 天的紀錄)

撲滿: 就好像是在存錢一樣,每次跑步就像是在為自己個人健康儲值能量。

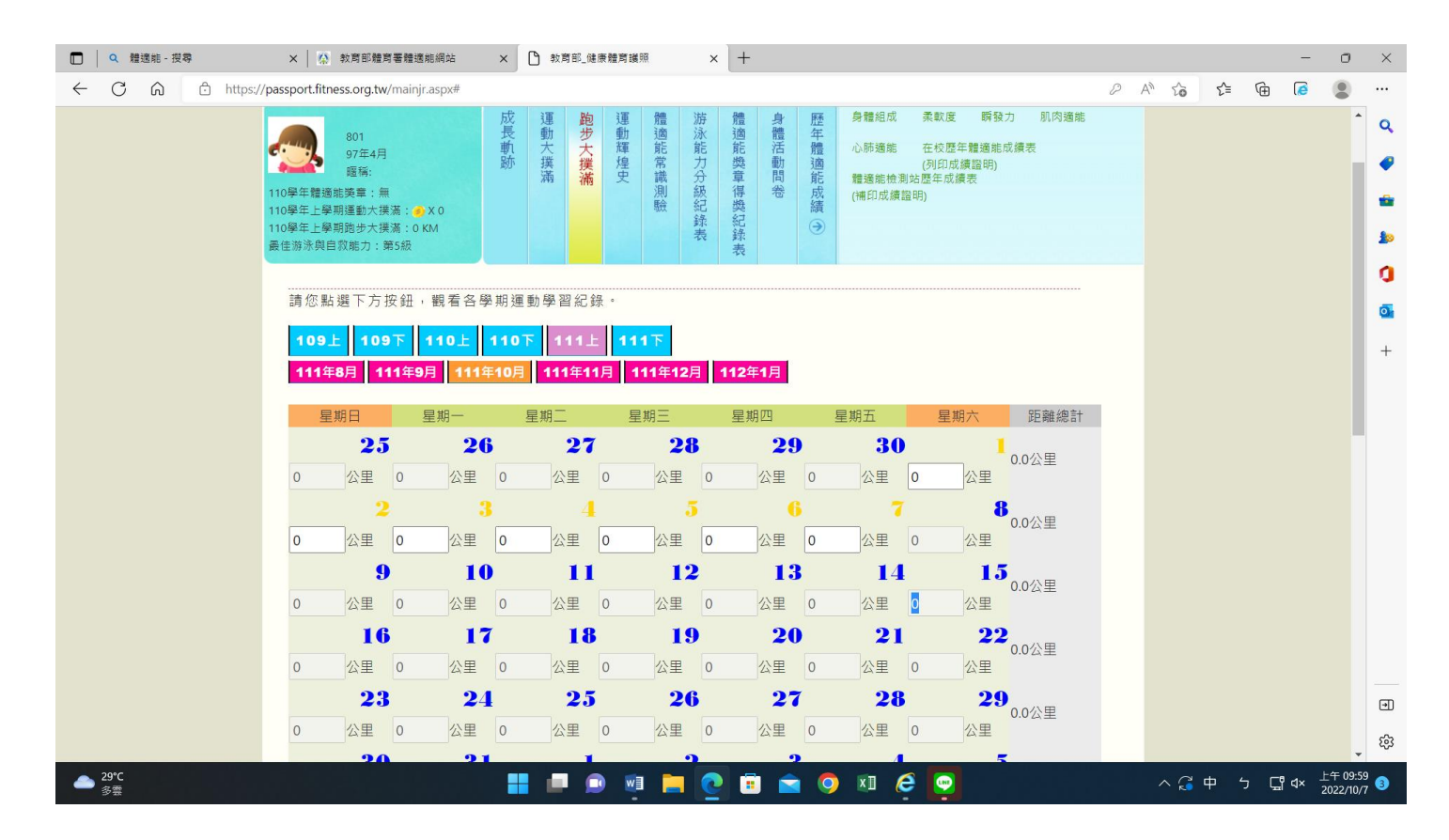